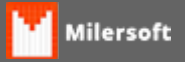

## **Configuração de impressoras para diversos setores**

O Milersoft Delivery oferece a possibilidade de impressão em até 99 impressoras diferentes espelhadas pelo estabelecimento, para configurar essas impressões segue abaixo um passo a passo de configuração:

1º - Devemos configurar em qual impressora será impresso os cupons no PDV, para isso basta abrir o SIGACFG.EXE e na aba Delivery colocar o nome da impressora, por default o Milersoft Delivery já imprime na impressora padrão.

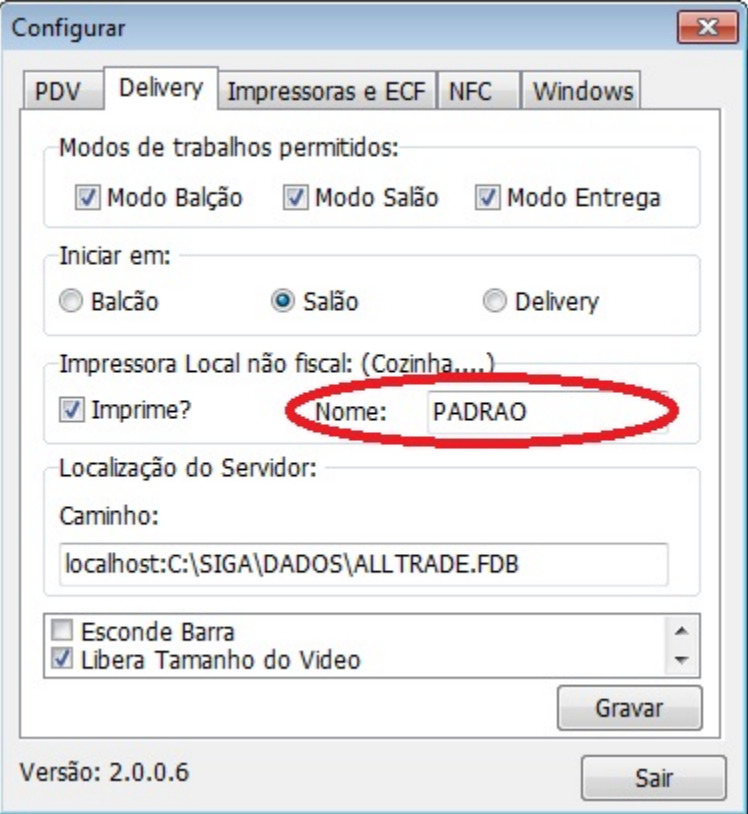

2º - Para que os pedidos sejam impressos nos setores já definidos como: Cozinha, Bar, dentre outros... Basta ir na tela de cadastro de setores, aba outras configurações e definir a impressora que será impresso os pedidos.

**Obs.:** podemos configurar as impressoras em rede ou local, com isso podemos configurar diversas impressoras para que venham ser impresso os pedidos.

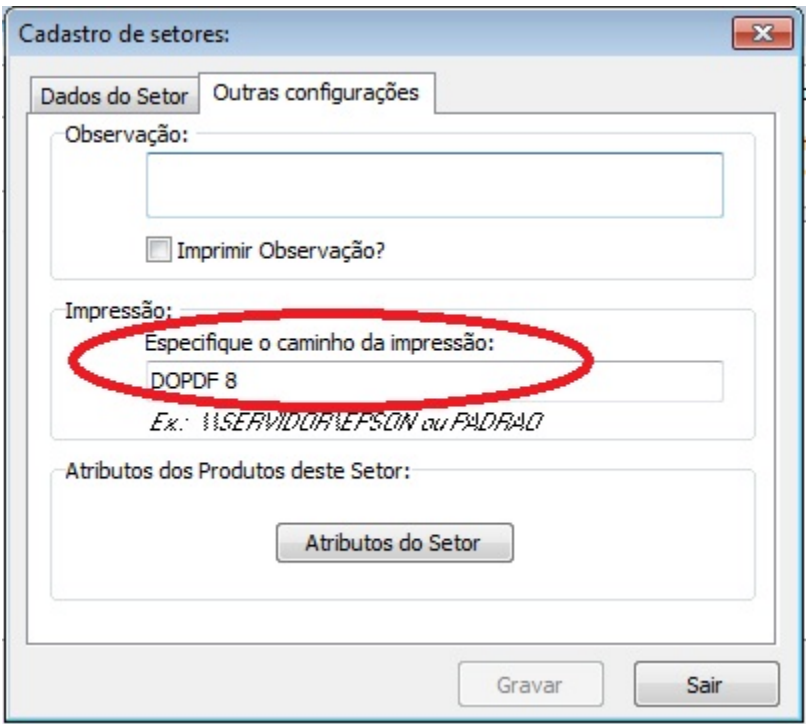

4º - Caso queira configurar o numero de vias e o numero de salto de linhas a serem executadas nas impressões de pedidos, basta ir no menu de configuração no SIGA e na aba Delivery e determinar a quantidade de vias e salto de linhas, caso deseje que seja impresso o pedido também na impressora do Delivery(PDV) basta marcar a opção "Imprimir comanda ao concluir pedido?".

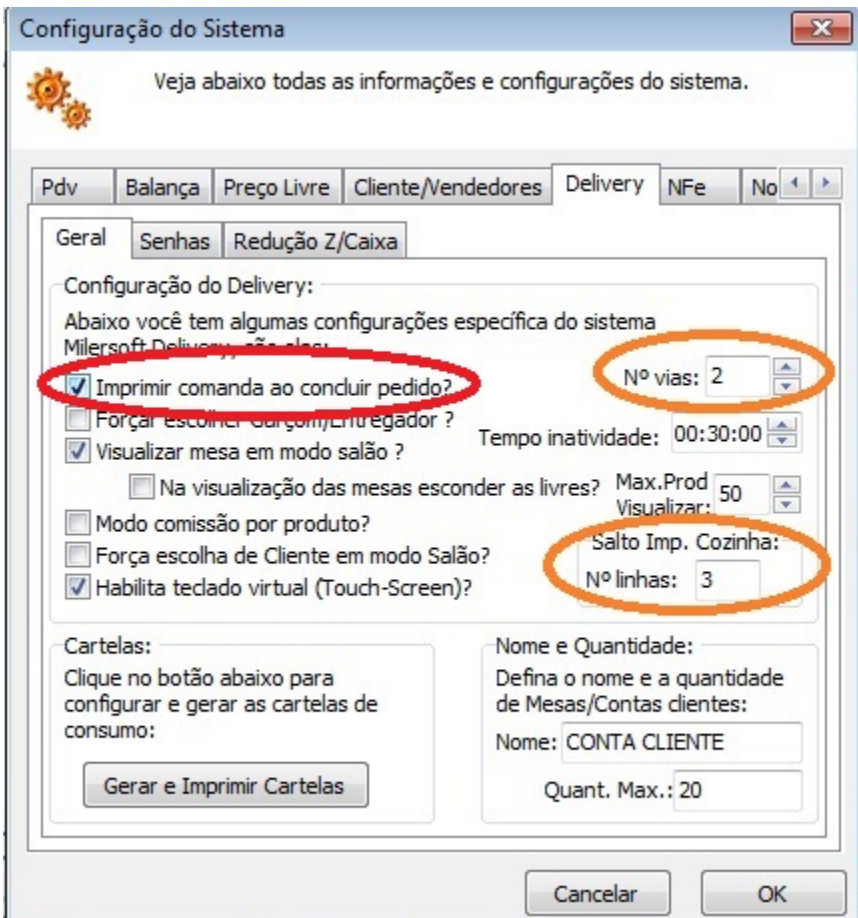

5º- Quando o Garçom realizar o pedido no Delivery será impresso este comprovante nas impressoras determinadas nas configurações, respeitando os setores e impressoras configuradas:

## **CONTA CLIENTE: 1**

Garçon: Controle: 16:19:55 - Via nº: 1 **PRODUTOS** 

**1 UN TESTE** 

## **CONTA CLIENTE: 1**

Garçon: Controle: 16:19:55 - Via nº: 2 **PRODUTOS** 

**1 UN TESTE** 

**POR QUESTÕES FISCAIS É VEDADA A IMPRESSÃO DE VALORES EM QUALQUER COMPROVANTE QUE NÃO SEJA O RESPECTIVO COMPROVANTE FISCAL (PAF/NFCe/SAT)**